B.) The Current Transformers must be installed with the red polarity dots both facing the source of

power. If both CTs are not installed in this manner, the reading will be wrong. *NOTE: Do NOT install the CT over the neutral (N) grounded conductor.*

- .<br>A.) Plug the Gateway into a 120V outlet. <u>Do the p</u>lug the Gateway into an outlet connected to any other electronic equipment with an external power supply (such as a laptop or printer.)
- B.) If setting up in a home office, we highly recommend that you purchase a filter to remove noise from your office electronics. You may purchase a filter online at the TED Store under "Accessories."
- C.) The green LED will flash about 5 times when power is first applied.

- C.) Install one CT over each incoming power conductor, by pressing on the handle to open the split core then clipping it over the power line.
- D.) The CTs should be installed on the secondary side of the main switch or main circuit breaker, however, if this is not possible, such as in the case of a combination breaker panel, then install on the primary side of the main breaker.
- E.) Ensure that the two sides of the split core CTs are mated tightly together over the incoming power line. *NOTE: The CTs should be loose-fitting around the wires.*
- F.) Connect the CTs and Power Cable to the MTU by plugging the plastic mating connectors together. *NOTE: The connectors are polarized and can only be inserted in one way. Do not force.*

### $\overline{\mathsf{F}}$  Plug in Gateway to Outlet

### **Find Quality Products Online at:**

## www.GlobalTestSupply.com

equipment or wiring.

- 2.) The MTU may be attached using double-sided tape (if allowed in your jurisdiction), or with sheet metal or machine screws.
- B.) Arrange and tie-wrap all wiring in a neat and tidy manner.
- C.) Turn the power back on.
- D.) The MTU will blink approximately 10 times when power is first applied.
- E.) After initial blinking, it will blink when transmitting or receiving data.
- F.) Replace breaker panel cover only after installing Gateway and ensuring the entire TED system is operational.

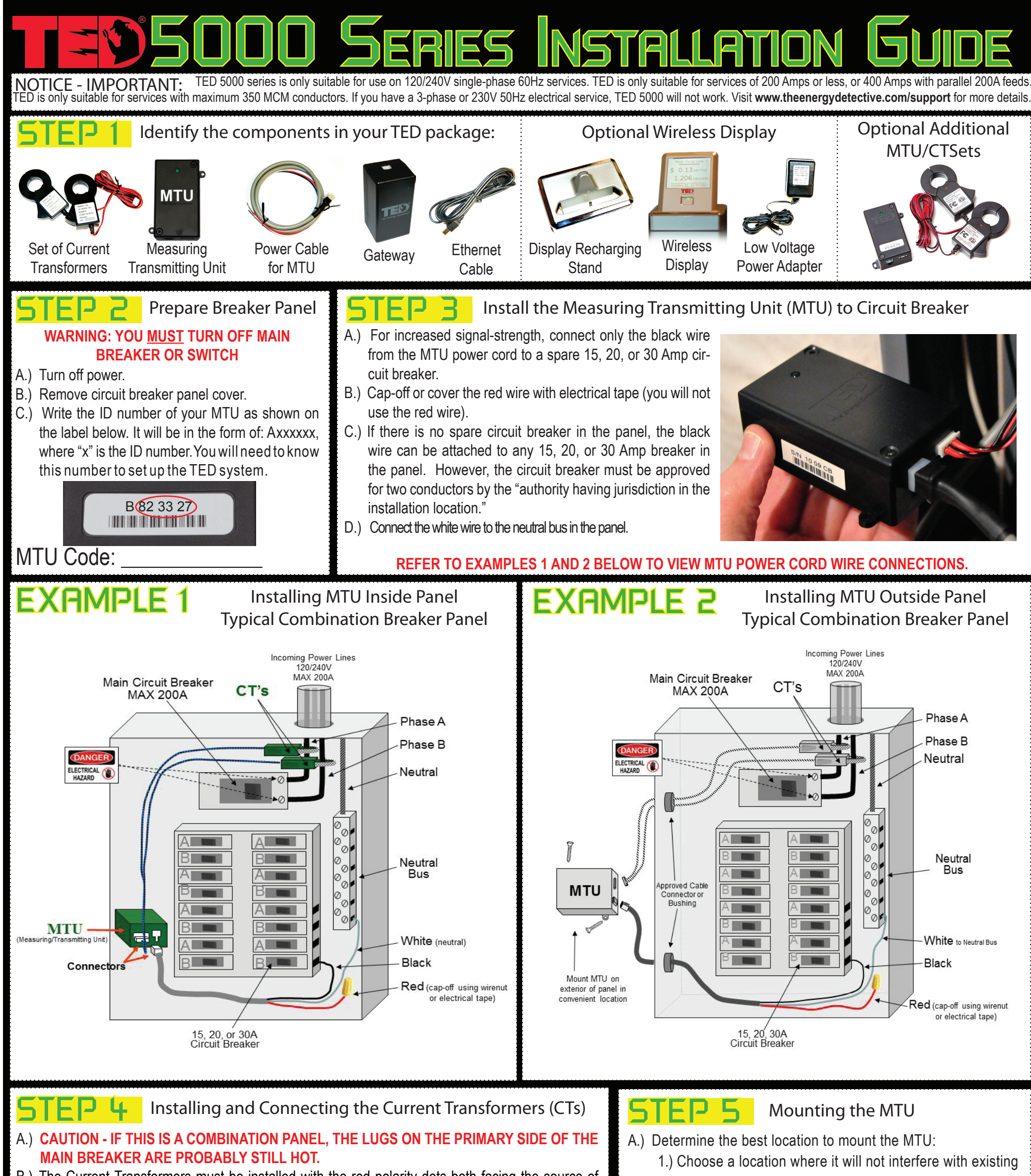

words, the data transmits over the existing wiring in your home. If, after you have installed your TED correctly and you find that there is no communication between the components, it is very likely a PLC-issue. To resolve this issue, please visit: www.theenergydetective.com/PLC

### **IMPORTANT**

### **Av** com eales a Global Test Sunnly con  $\frac{1}{2}$  musical via  $\frac{1}{2}$  and  $\frac{1}{2}$  and  $\frac{1}{2}$  and  $\frac{1}{2}$  and  $\frac{1}{2}$  and  $\frac{1}{2}$  and  $\frac{1}{2}$  and  $\frac{1}{2}$  and  $\frac{1}{2}$  and  $\frac{1}{2}$  and  $\frac{1}{2}$  and  $\frac{1}{2}$  and  $\frac{1}{2}$  and  $\frac{1}{2}$  and  $\frac$

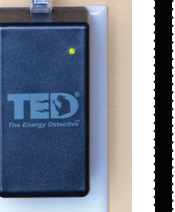

next monthly bill will likely adjust for it.

C.) Enter in the number of energy rate seasons (Summer, Winter, etc.) that your utility uses. If none are used, enter "1."

D.) Click on Plan Type Tab.

1.) Select your tariff rate structure: Flat, Tiered, Time-of-Use, or

### Create Load Profile for a Specific Device in the Home **NOTE: DEVICE SHOULD BE A LARGE APPLIANCE IN THE HOME**

Tiered and Time-of-Use. 2.) Click Next to enter Utility rates.

E.) Once Utility rates are entered, click on Additional Charges Tab. F.) Select any additional charges that are applied to your monthly

utility bill, including taxes and/or surcharges.

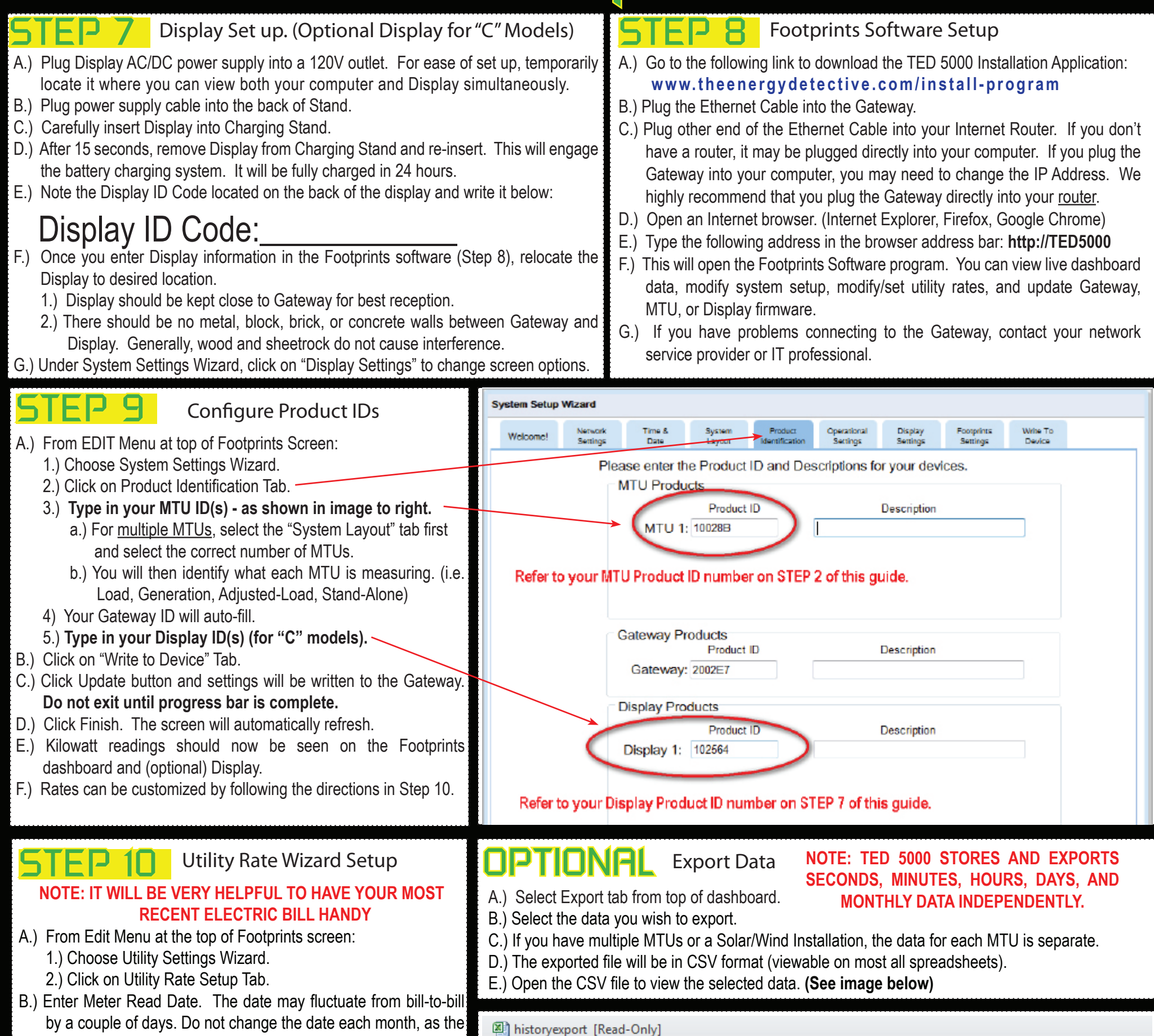

A.) From Edit Menu at top of Footprints Screen:

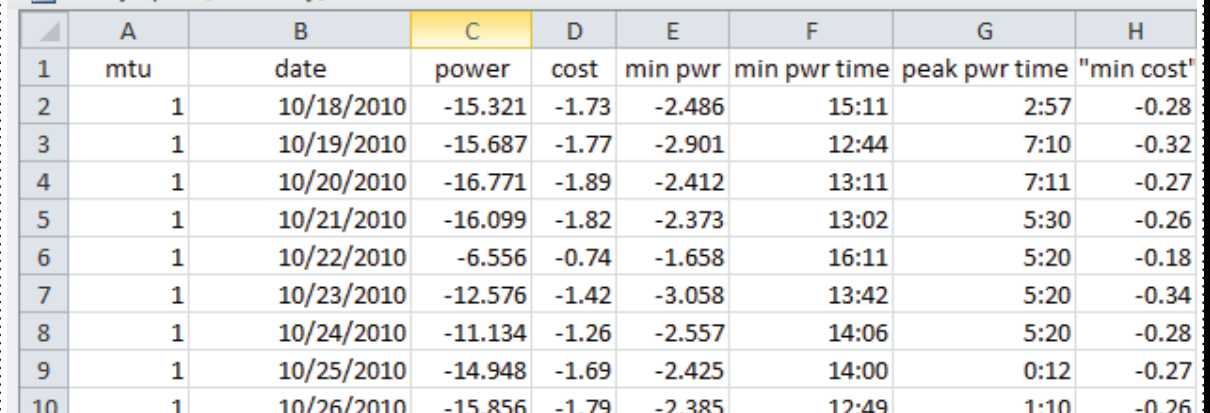

- 1.) Choose Load Profile Wizard.
- 2.) You can track up for 5 devices. Select "Add" next to a blank device.
- 3.) Name the device a unique name, such as "HVAC" or "Pool Pump".
- 4.) If you have multiple MTUs, select the MTU that the device is measured under.
- 5.) Most devices have only one Start/Stop stage, however, some devices, such as some HVAC systems, have multiple start-up stages. You may select up to three start/stop stages.
- 6.) Adjust the Percent Error to avoid false-positive readings. The default percentage is 10%.
- B.) For best results, turn off as many appliances as possible prior to setting up Load Profiles.

### **Find Quality Products Online at:**

## Find Quality Products Online at: www.GlobalTestSupply.com sales@GlobalTestSupply.com

- E.) When Load Profile is complete, press the Save button to complete the process.
- F.) You can now click on the Load Profile Tab from the main Dashboard to view Load data.
- G.) You can view each device independently. (**See image to the right)**

# 5000 Series Quick Start Guide

Need Additional Help with Installation or Troubleshooting?

- 1.) View additional support documents and online support forum. www.theenergydetective.com/support
- 2.) View Installation and Troubleshooting Videos. Installation: www.theenergydetective.com/video Troubleshooting: http://www.theenergydetective.com/troubleshooting

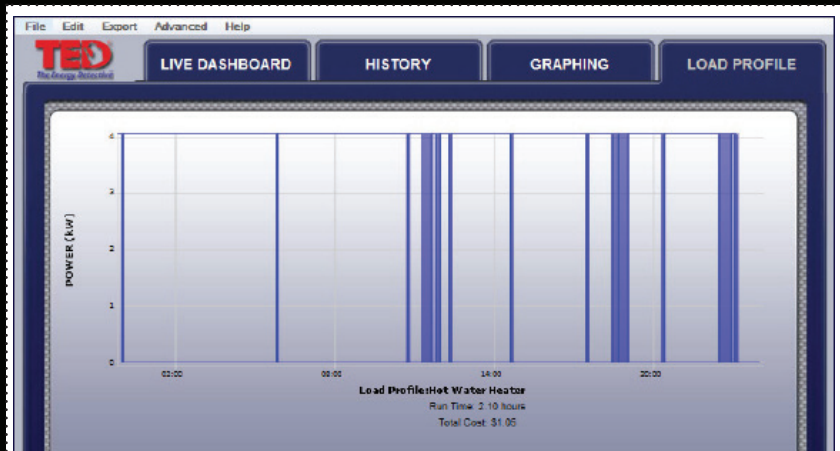

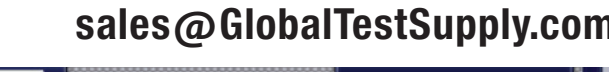